# iOS Tips and Tricks Or Didn't Know That

Phillip Pensabene February 10, 2016

#### Ear Buds Always Tangled Up?

This might help.

https://youtu.be/Eof1ojHaSpU

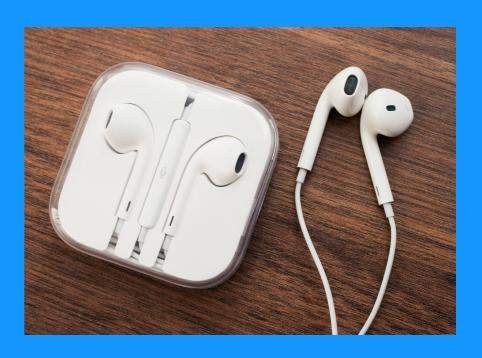

## How to Get Siri Suggestions

From the Home Screen - Swipe From Left to Right.

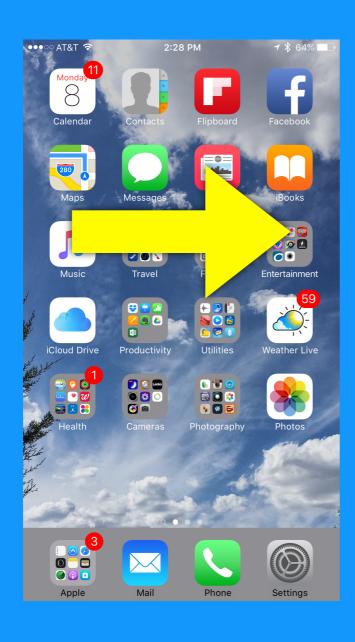

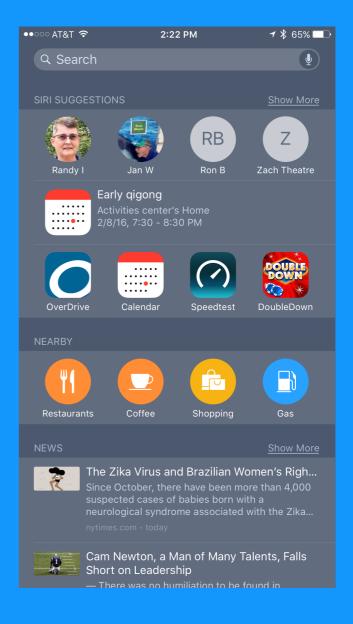

## How to Get Siri Suggestions

From the Home Screen - Swipe From Left to Right.

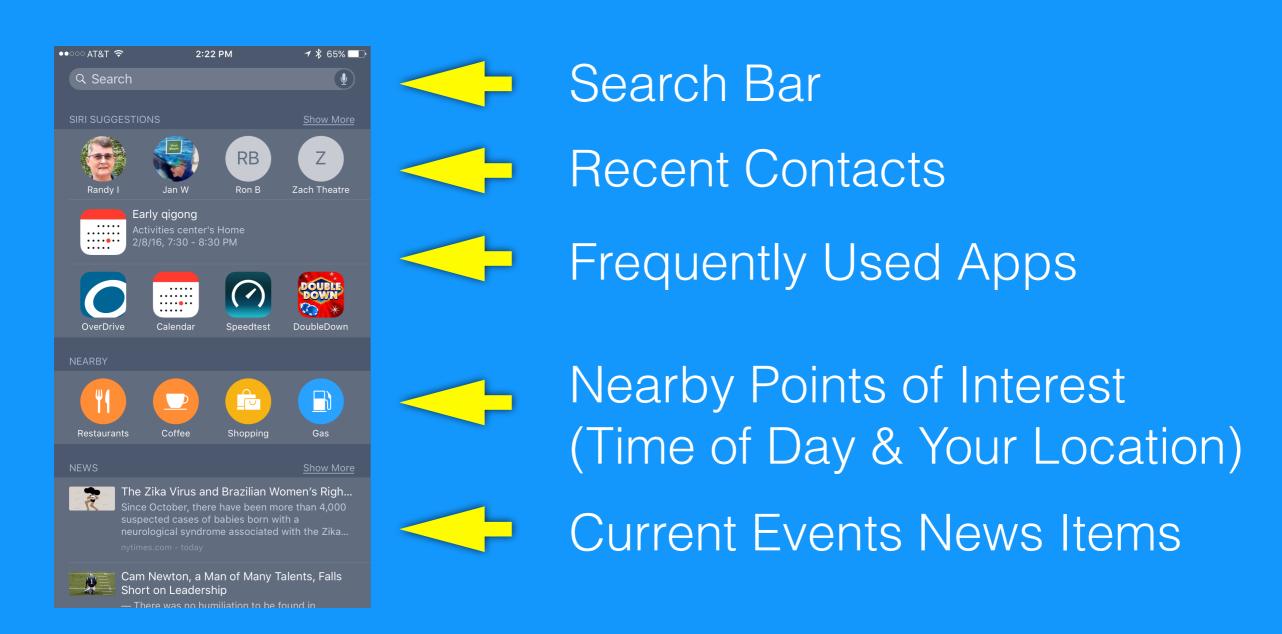

## Reclaim Space by Deleting Photos/Videos

#### But Don't Forget the Recently Deleted Folder!

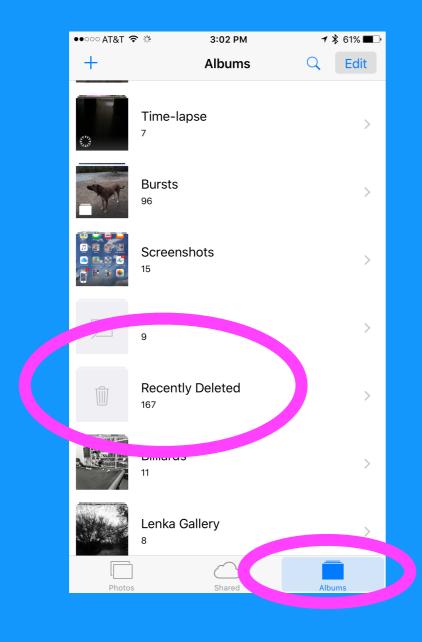

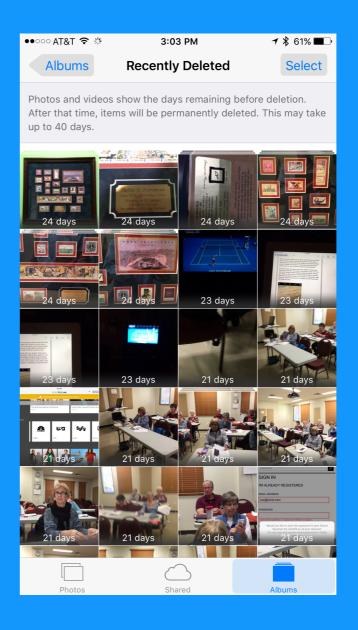

## Save Webpages and News Articles To Reminders and Notes

Tap the share button, select which note to save it to.

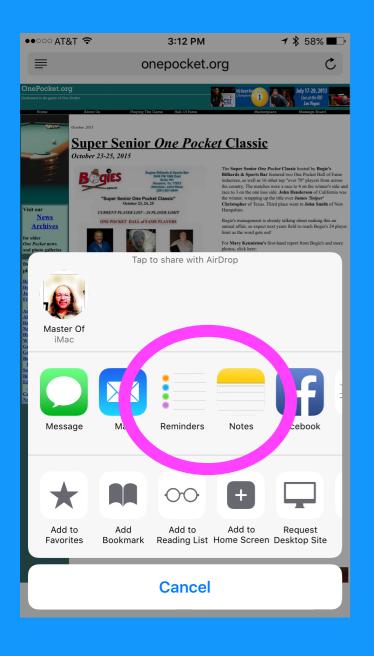

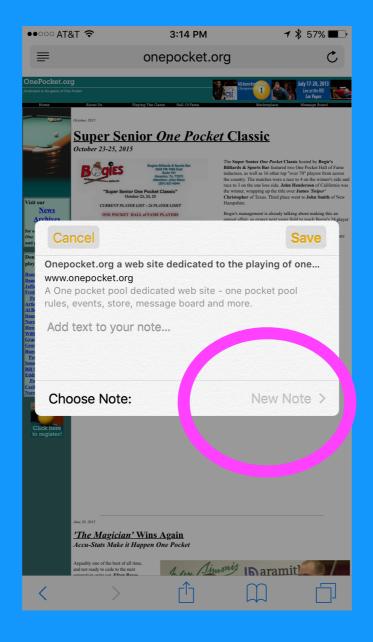

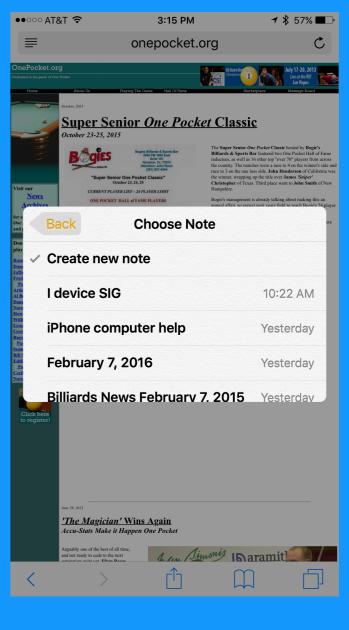

#### Use Siri to Remind You About Webpages and News Articles

- Hey Siri Remind me about this later
- Hey Siri Remind me about this at 5:30pm tomorrow

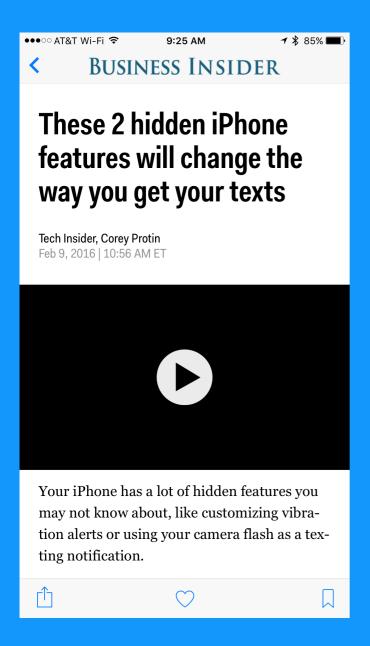

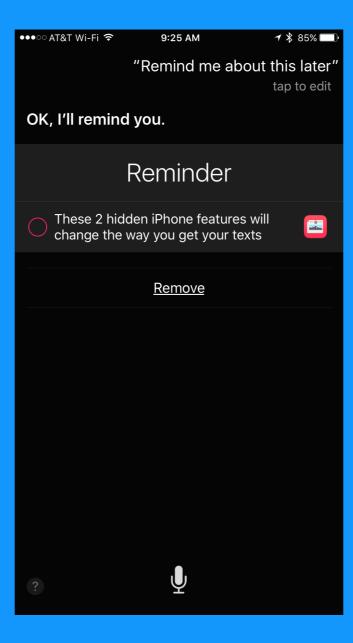

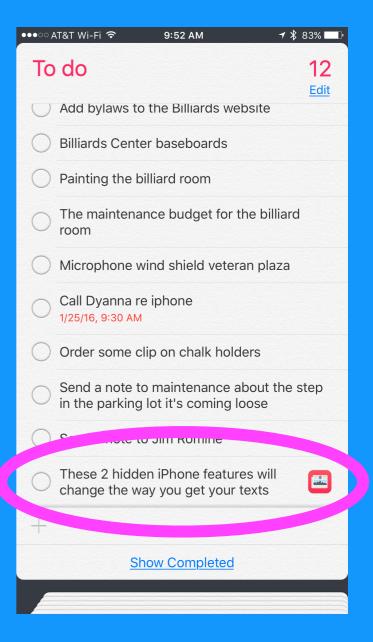

#### Use Groups from Contacts to Send to a Mailing List

Just Type the Group Name into the To: Field.

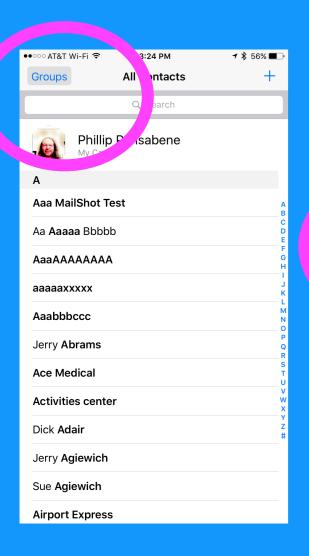

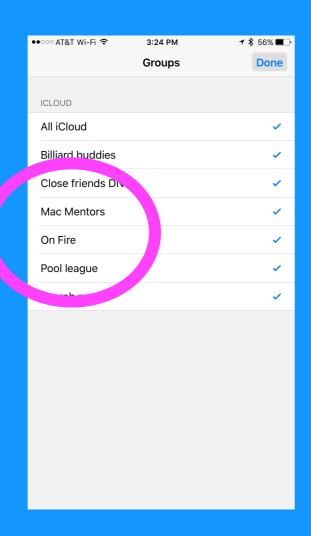

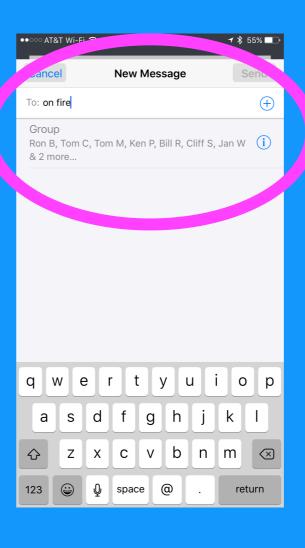

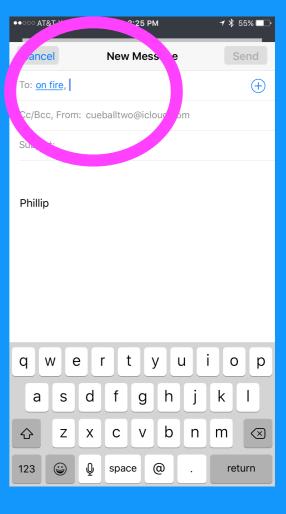

## Put the Apple Symbol C into Keyboard Shortcuts

- Go to this website:
  - http://osxdaily.com/2015/03/05/type-apple-logo-ios-keyboard-shortcut/
- Tap and hold the apple symbol
- Select copy
- Settings > General > Keyboard > Text Replacement
- Tap the Plus sign '+' to add a new shortcut
- Paste the apple symbol into the 'Phrase' field
- Enter 'apl' into the 'Shortcut' field

#### Sign a PDF on Your iPhone

- Open a PDF from an email (or send one to yourself)
- Tap the open pdf to get the header/footer to display
- Tap the markup toolbox icon in lower right
- Tap the signature icon in lower right
- Select 'Add or Remove Signature'
- Tap the plus sign '+'
- Sign your name using your finger (or a stylus)
- Tap Done
- Move and resize signature as needed
- Tap Done
- Next time just select your signature

#### Add Text to a Picture

- Select a picture from the photos app
- Tap the Share icon and tap mail
- Double tap and select the picture
- Tap the picture and select 'Markup'
- Select 'Text' icon
- Select color and Font choices
- Tap the default 'Text' and select edit
- **Enter your text**
- Move and resize text as needed
- **Tap Done**
- Enter To: and subject info
- Send you yourself and 'save' to keep it

#### Share a Reminder List

- Copen the reminders app
- Tap the title of the open reminder to see all lists
- Tap the reminder list you want to share
- Tap 'edit' in the upper right
- Tap 'Sharing'
- Enter a person (must be an Apple person)
- Tap 'Add'

#### Put Commas in Phone Numbers for Extensions

- Add or edit a contact
- Enter the area code and number
- Tap the special character key (lower left)
- Tap 'Pause'
- Enter the extension then tap 'Done'

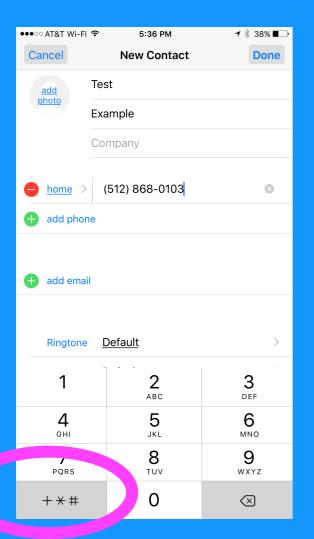

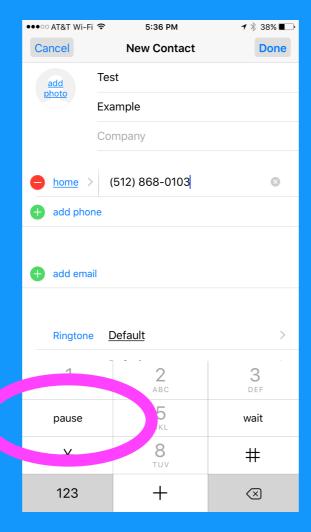

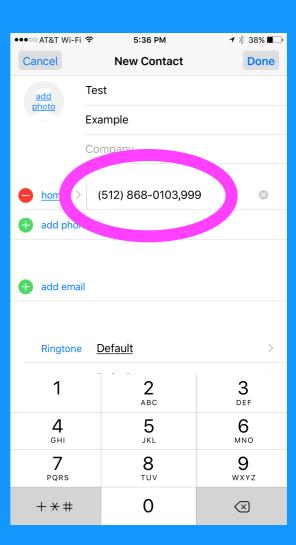

#### Miss a Lot of Text Alerts? - Two Tips

Settings > Notifications > Messages > Repeat Alerts

Settings > General > Accessibility > LED Flash For Alerts'

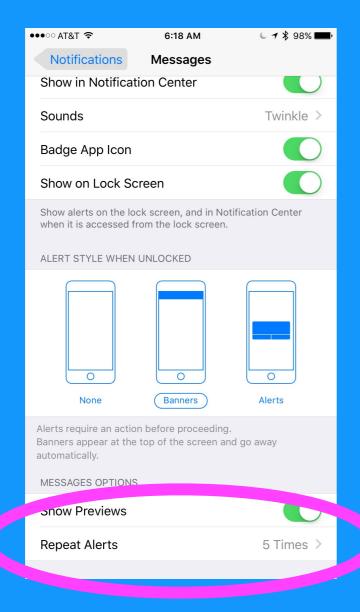

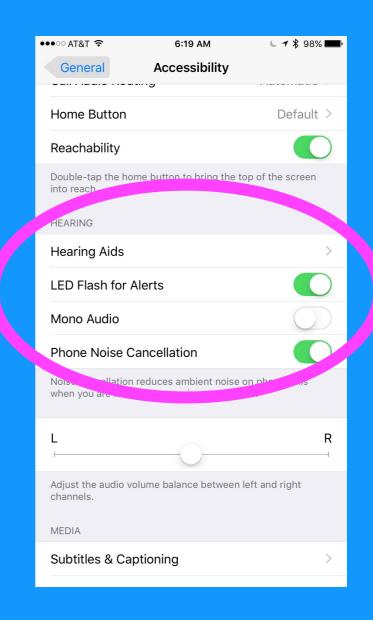